# **Test de Positionnement FLES AD en Anglais (2023-2024)**

Merci de prévoir **45min** de votre temps avant de commencer

# **Ne pas utiliser le navigateur Safari d'Apple**

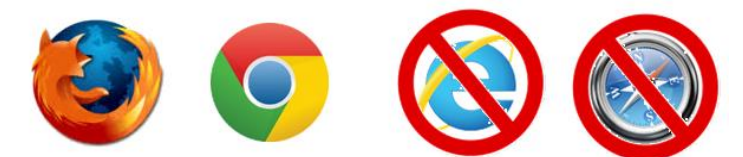

## **1.Connectez-vous à la plateforme :** <https://self.univ-grenoble-alpes.fr/>

- Utilisez **Mozilla Firefox** ou**Google Chrome** sur un **ordinateur Windows ou MAC**.

- **N'utilisez pas** de tablette ni de téléphone portable.

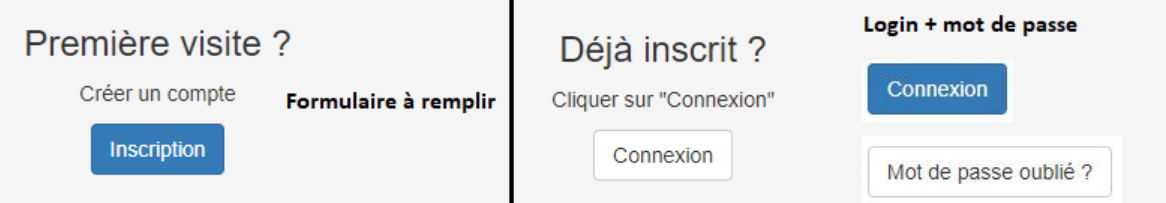

**Déjà inscrit : Connexion** puis **mise à jour de votre profil** en haut à droite de la page. Utilisez le bouton *mot de passe oublié* si besoin

**Nouvelle Inscription :** Formulaire à remplir - Choisissez UGA, LLASIC puis FLES AD et M1 comme indiqué ci-dessous :

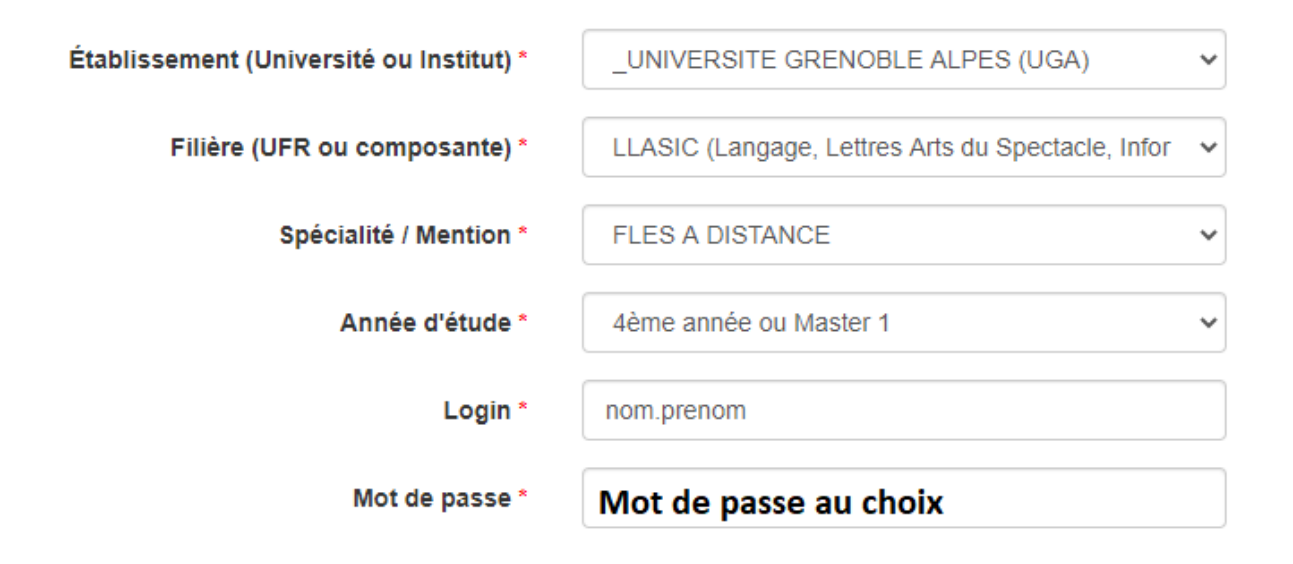

## **2.Regardez attentivement la vidéo d'aide**

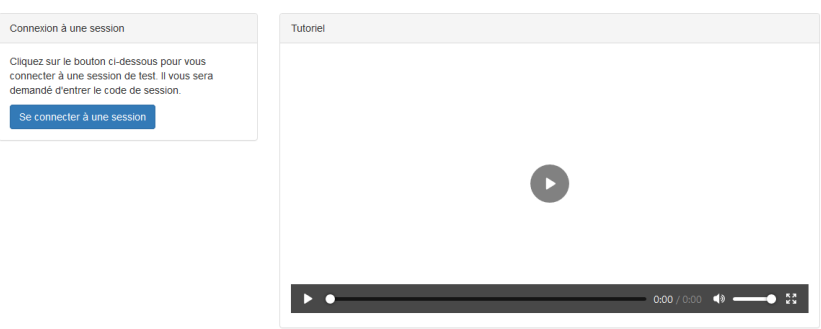

# **3.Cliquez sur se connecter à une session puis entrez le code suivant : flesang**

puis cliquez sur Anglais

## **4.En fin de test, exportez vos résultats afin de les conserver.**

 $\pm$  Exporter

Si vous avez passé le test dans une autre session, ces résultats peuvent vous être demandés

#### **5. Problèmes techniques potentiels**

**Code session qui ne marche pas** : session fermée comme prévu ou bien vous n'êtes pas sur le SELF de l'UGA : [https://self.univ-grenoble-alpes.fr](https://self.univ-grenoble-alpes.fr/)

**Problème de son ou de vidéo :** changez de navigateur (Firefox ou Chrome).

Mail déjà utilisé : **vous avez déjà un compte**, cliquez sur *connexion* puis *mot de passe oublié.*

Page introuvable (**erreur 404**) : rafraichissez la page **.** 

Déconnexion : progression sauvegardée et restaurée quand vous vous reconnecterez.

Autres problèmes techniques : écrivez à [sos-elangues@univ-grenoble-alpes.fr](mailto:sos-elangues@univ-grenoble-alpes.fr) en précisant bien votre nom, prénom et la session concernée.

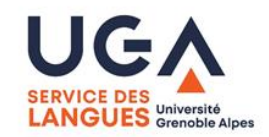

Vos données seront transmises uniquement à votre scolarité et seront effacées à la fin de l'année scolaire. Vous pouvez les modifier en vous (re)connectant à votre compte.